### **Instructions of Professor's webpage**

Œ

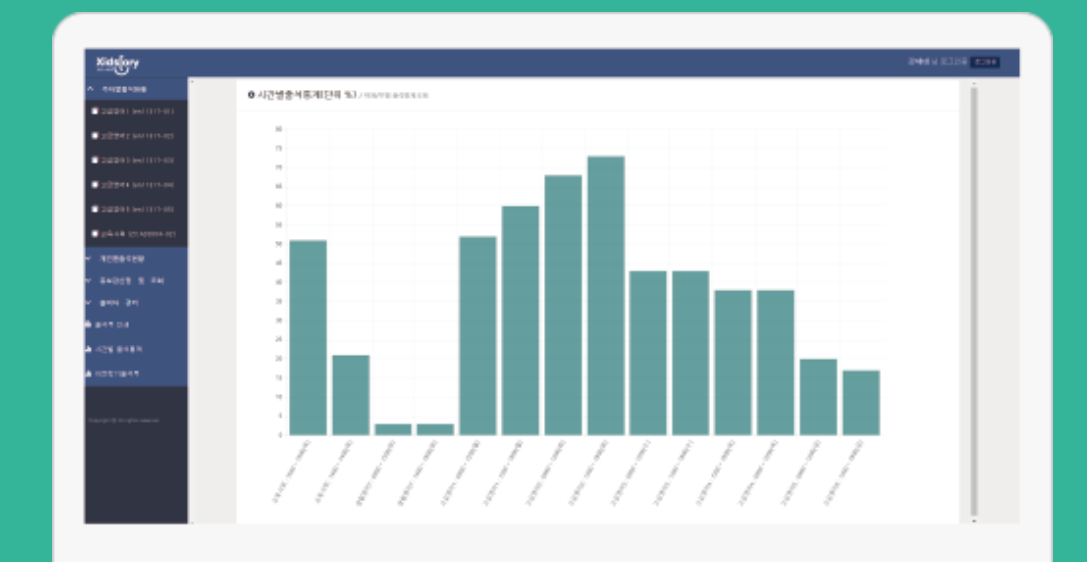

**Professor's webpage**

https://attend.bc.ac.kr/bc/online/index.html

[바로](https://attend.bc.ac.kr/bc/online/index.html) 가기

## **Log-in**

◐This is login page of professors. ◐IE (Internet Explorer) works normally from version 10. In earlier versions, is not supported. Olf you cannot available IE's version upgrade, please download and use Chrome.

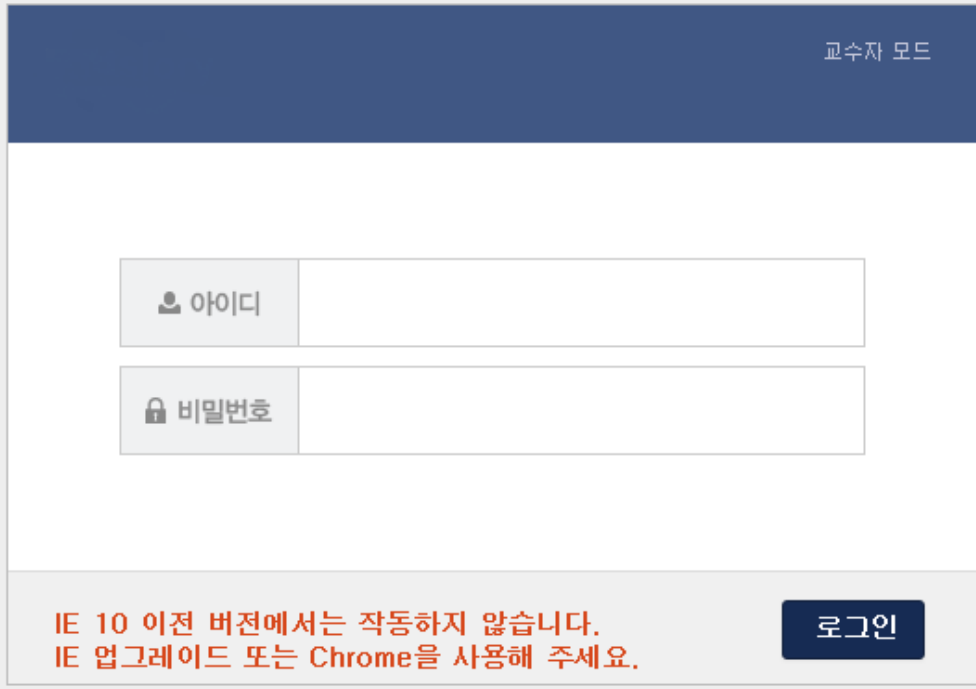

# **statistics**

◐When you log in successfully, you can see attendance statistics. **Attendance** ◐Attendance statistics can see all your course by time. (statistical unit : %)

○ 시간별출석통계(단위 %) / 학과/부별 출석통계조회

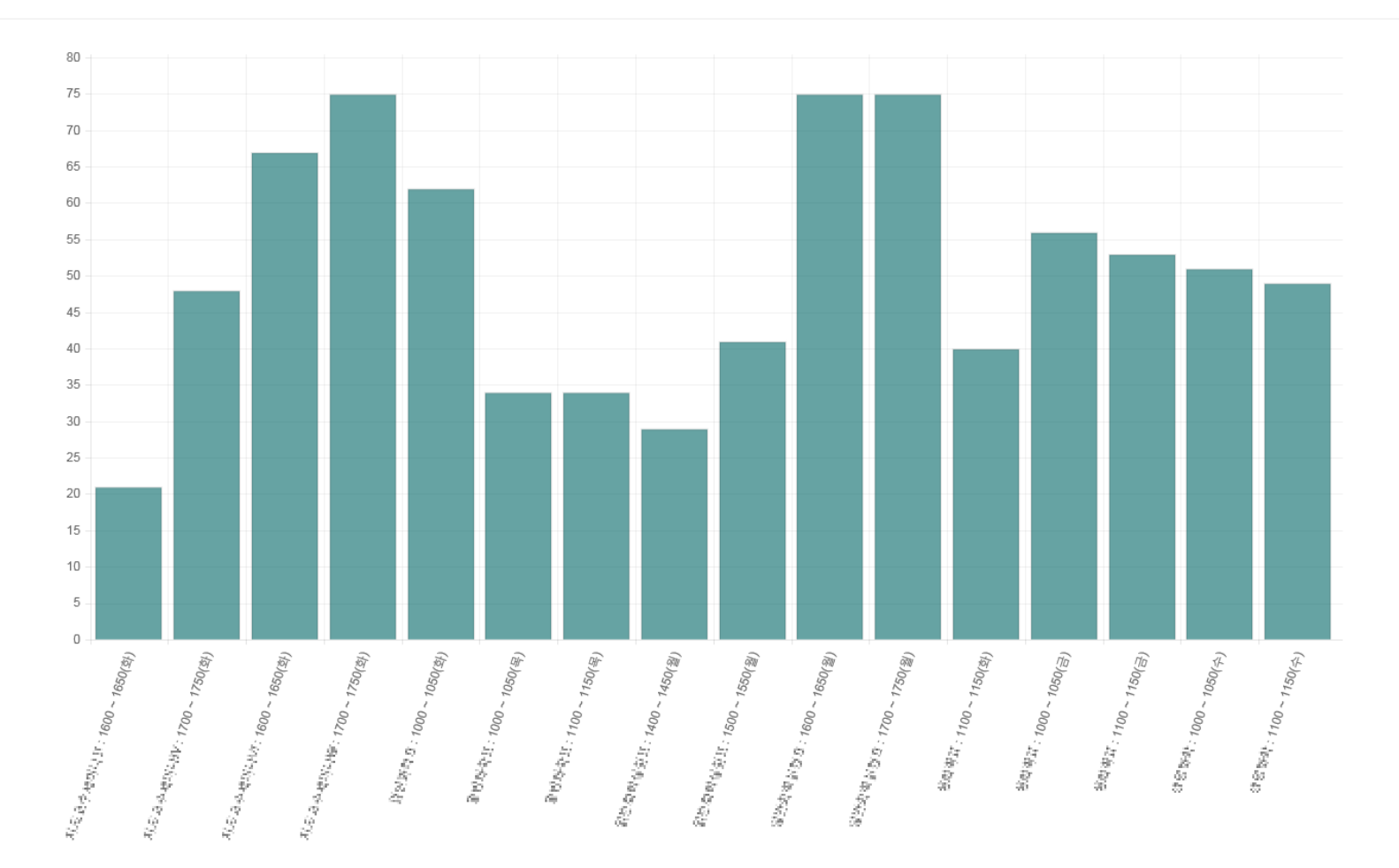

**주차별 출석현황 Weekly Attendance Status**

Olf you choose course in this page, you can change student's attendance by time or week. ●When you can change the attendance time, <sup>•</sup> **<sup>출결처리</sup> button is displayed. And if you** cannot change the attendance time, 출결정보 button will display.

Olf you choose 출결확정 button, you can get final attendance of this course.

And finalized course cannot change anymore. If you push 출결확정취소 button,

it is possible to cancel final attendance.

Olf you want to change attendance as student attendance book, please push 출석부수정 button.

#### **이번 때 넘어** 17주차법출적행용

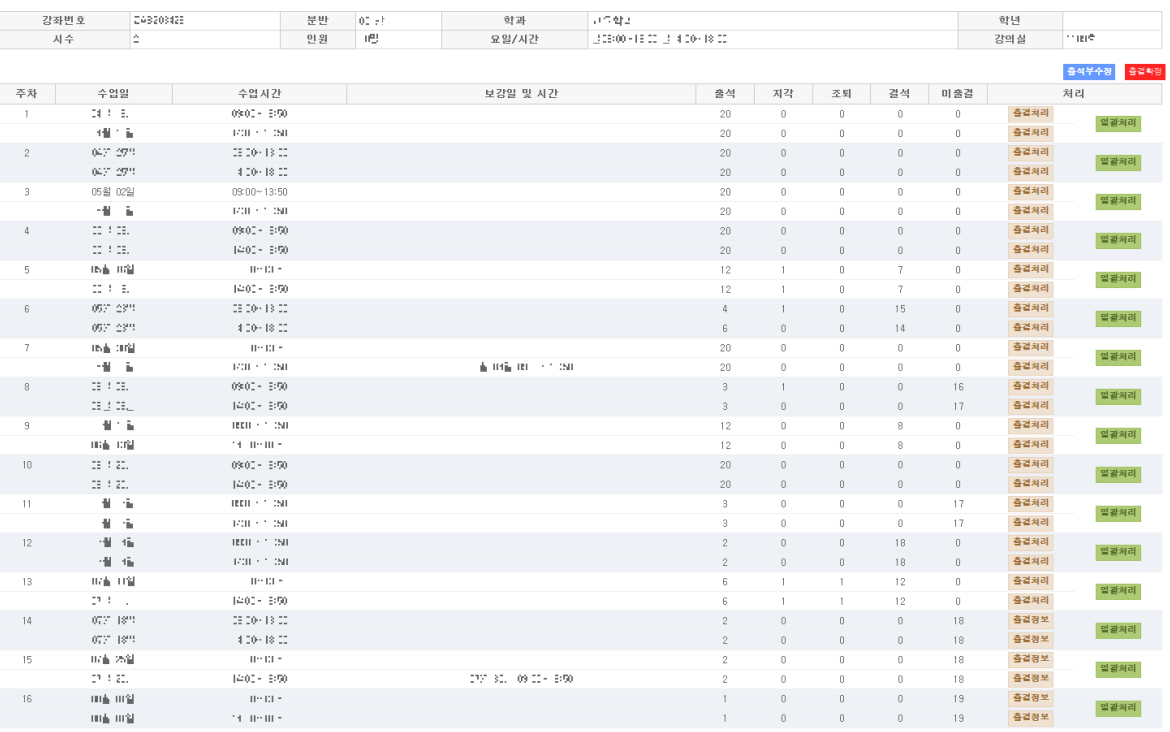

**Ⅰ 출결처리** button moves to new page where can change student's attendance by time.

**Olt is possible to change student's attendance one by one. And using check box,** you can change multiple students at the same time.

Olf you push  $\frac{1}{2}$   $\frac{1}{2}$  button, all student's attendance information could change return to initialized state.

#### **6 线路 24 - 64 单 104 (1 ) 24 0 000 000 1000**

○이름 ○학번 선택정렬

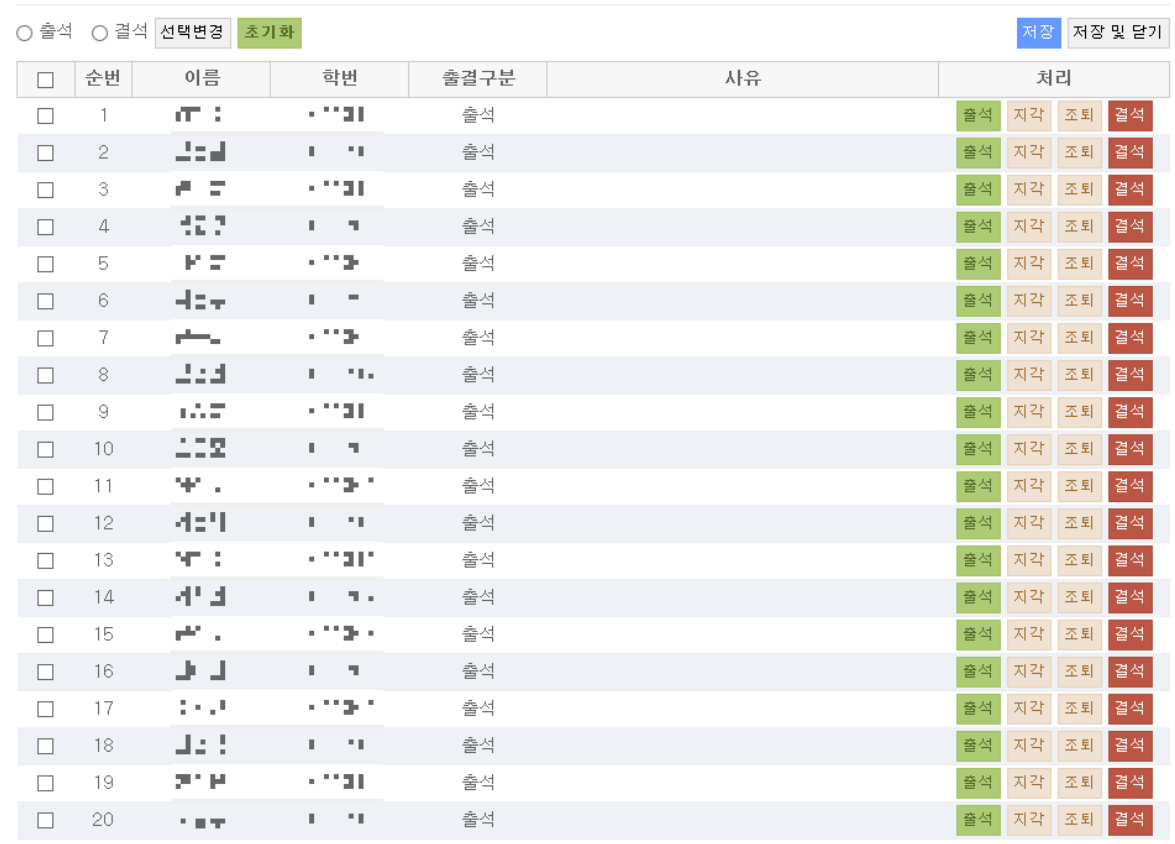

**주차별 출석현황 Weekly Attendance Status**

01. 출결처리 Attendance process **출석현황 Weekly Attendance Status**

 $\sim -1$ 

○ 정환명이 [ 08개 01일 (16주차 1400) (1809).

○이름 ○학번 선택정렬

달기

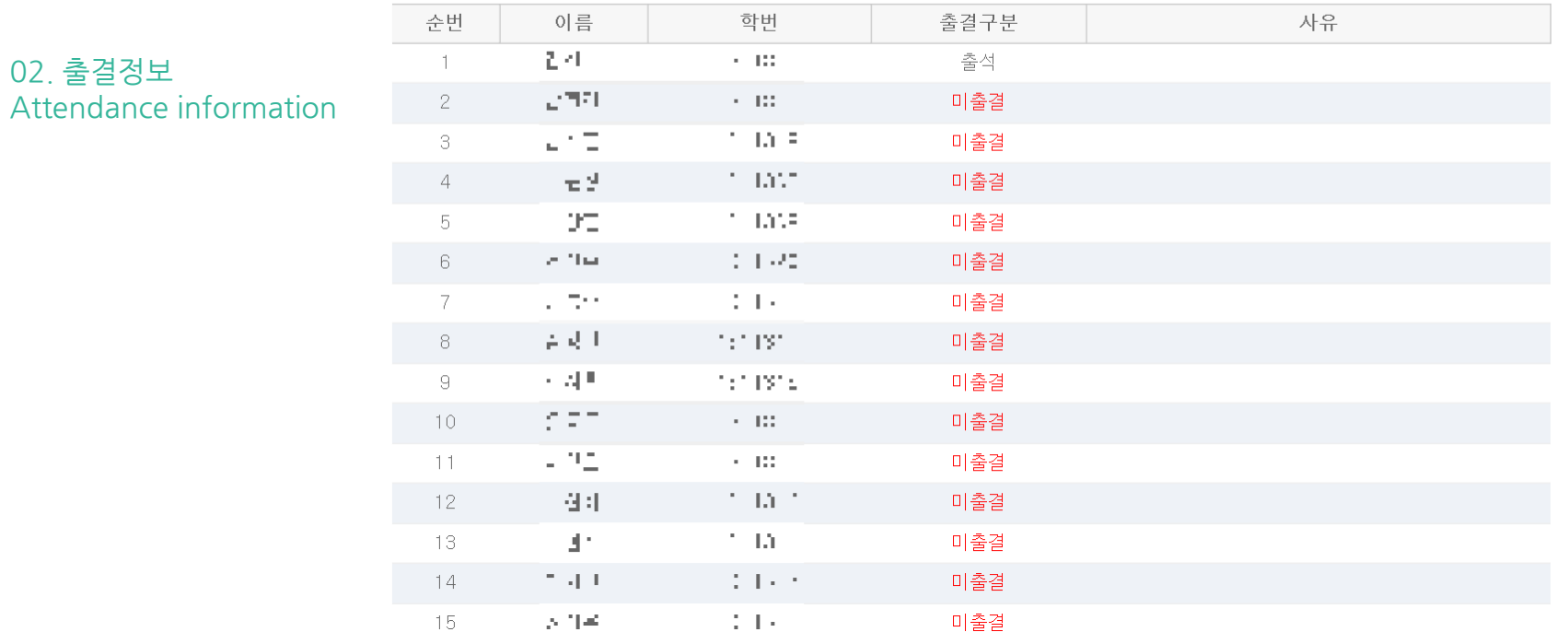

 $\bigcirc$  일괄처리 button moves to new page where can change student's attendance by week.

**Olt is possible to change student's attendance one by one. And using check box,** you can change multiple students at the same time.

 $0.516$  for  $0.1111 - 1.241$ 

○이름 ○학번 선택정렬

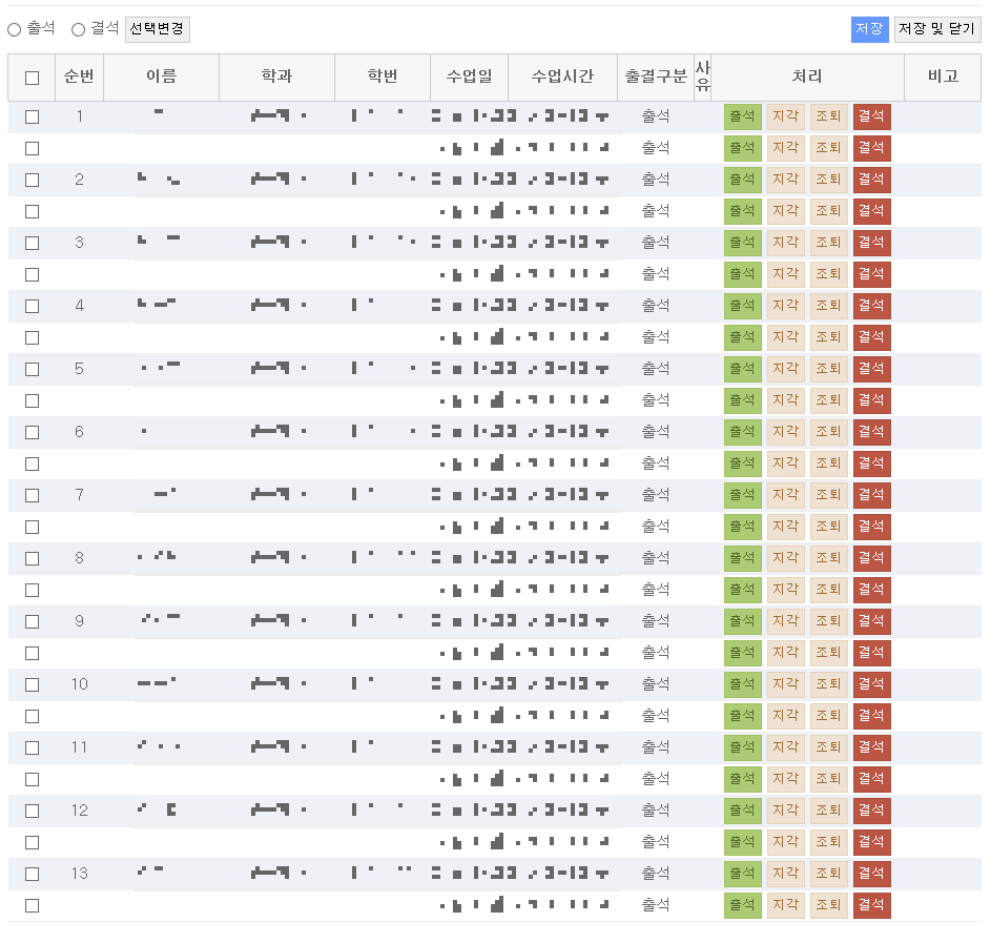

03. 일괄처리 Batch processing

**주차별**

**Weekly** 

**Status**

**출석현황**

**Attendance** 

**①** 출석부수정 button moves to new page where can modify attendance as student attendance book.

**Olt is possible to modify one student by a time or a whole time. Also it is possible** to modify by time and week.

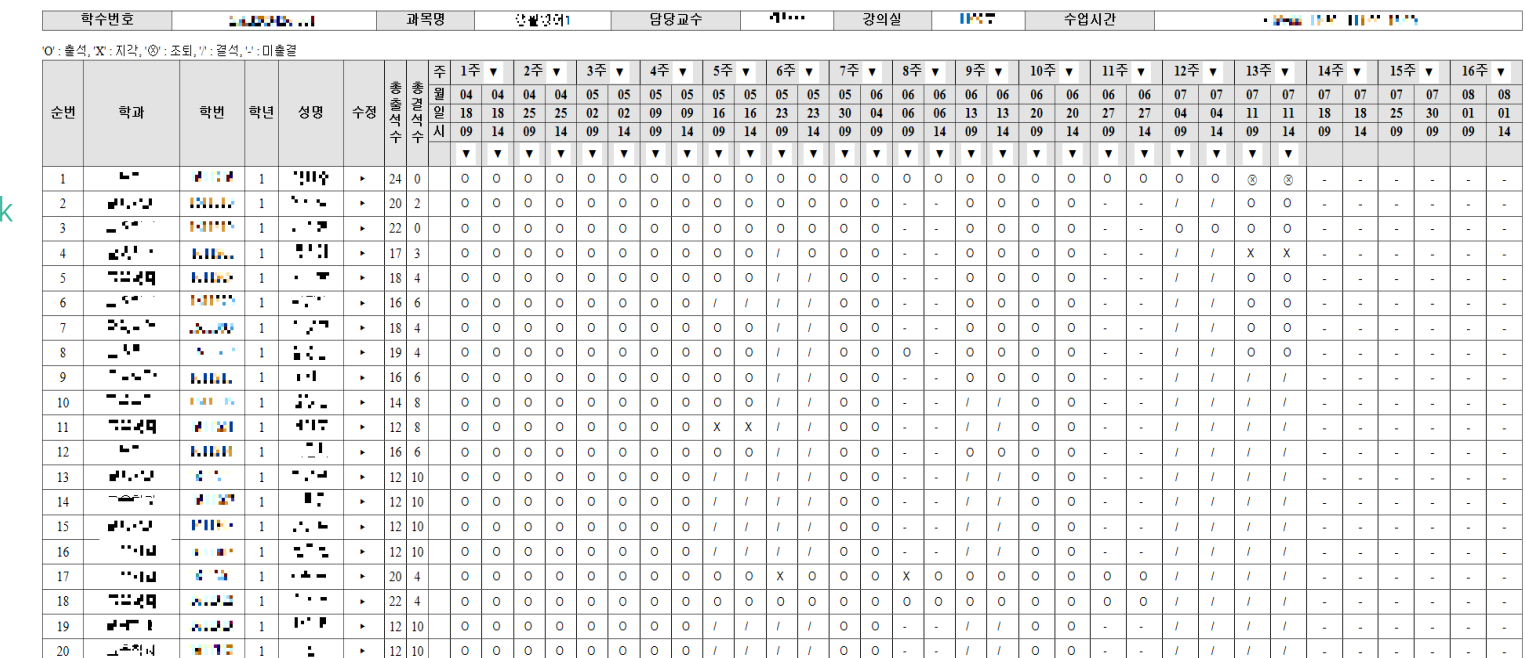

#### 2016학년도 1학기 출석부

04. 출석부수정 Modification of student attendance book

**주차별**

**Weekly** 

**Status**

**출석현황**

**Attendance** 

**개인별 출석현황 Individual Attendance Status**

Olf you choose a course in this page, you can confirm attendance information by individu al students.

 $\bullet$   $\bullet$   $\bullet$  This button goes to the page where you can confirm and modify attendance information for individual students.

**●**If you choose <u> $\frac{\hat{\mathbf{z}}^2 \cdot \hat{\mathbf{z}}^2}{\hat{\mathbf{z}}^3}$ </u> button, you can get final attendance of this course.

And finalized course cannot change anymore. If you push this 출결확정취소 button,

it is possible to cancel final attendance.

Olf you want to check all state of that course as a student attendance book, please press 출결현황 button.

O J 4 4 4 / 712 발출석현황

THE YEAR - 1 コンコチ 강좌번호 분반 학과 학년 월09.22 - 13:59 월 14:09 - 승강. 시수 요일/시간 강의실  $00 \times$ ÷, 인원  $\mathcal{L}_{\mathcal{F}}$ 출결현황 출결확 순번 이름 학번 학과/학부 앱설치여부 출석 지각 조퇴 결석 미출결 처리 비고 ъT и  $\mathcal{F} \subseteq \mathcal{F} \subseteq \mathcal{F}$  $\alpha$ 설치  $24 \overline{c}$  $_{\rm 6}$  $\mathbf{1}$  $\circ$  $\mathbb O$ 출결처리  $\mathcal{L}(\mathbf{q})$  $\eta$  . (  $\eta$  $\overline{2}$ 미설치  $20<sup>°</sup>$  $\mathbb O$  $\overline{c}$  $10<sup>°</sup>$ 출결처리  $\sim 100$  $\cap$  $\mathcal{F} \subseteq \mathcal{F} \subseteq \mathcal{F}$ - 17 설치  $_{3}$  $\sim$ 22  $\circ$  $\circ$  $\mathbb O$  $10 -$ 출결처리  $\eta$  . (  $\eta$  $\overline{4}$  $\sim$ والمتعارب 설치 17  $\overline{c}$  $\circ$  $\mathcal{S}$  $10 -$ 출결처리 とも言 エリアティ  $\,$  5  $\,$  $\sim$ 미설치 18  $\theta$  $\mathbb O$  $\sqrt{4}$  $10 -$ 출결처리 a bi  $\sim 10^{-10}$  $6$ 미설치  $10 \omega = 0.1$ 16  $\bullet$  $\circ$  $6 -$ 출결처리 公開会 コロロコイ  $\sim$  10  $\pm$ 미설치  $7\phantom{.}$ 18  $\theta$  $\mathbb O$  $\Lambda$  $10 -$ 출결처리  $8$  $\mathcal{C}^{(1)}$  and a th 설치  $19$  $\bullet$  $\mathcal G$ 출결처리 a la f  $\Lambda$  $\cap$  $\epsilon$  = コロロコイ  $\mathbb{S}$ 77 F 미설치 16  $\theta$  $\mathbb O$ 6  $10 -$ 출결처리 a bi  $10$  $\sim$  7  $\pm$  $\sim$  100  $\mu$ 미설치  $14 \overline{0}$  $\circ$ 8  $10 -$ 출결처리 16 コロロニッ  $11$  $\sim 10$  $10<sup>°</sup>$ 미설치  $12$  $\overline{a}$  $\mathbb O$ 8 출결처리 a bi  $12$  $\mathbf{r}_{\mathrm{m}}$ 미설치  $10 -$ 16  $\Omega$  $\mathbb O^ 6\,$ 출결처리  $\alpha=0$ 13 12. 6  $\alpha$  $\Gamma \subset \Gamma \subset \Gamma$ 미설치  $12<sup>°</sup>$  $\circ$  $\mathbb O$  $10$  $10 -$ 출결처리 a th  $14$  $\sim$   $^{\circ}$ 미설치  $12<sup>°</sup>$  $\overline{0}$  $\mathbb O$  $10 10 -$ - 40 출결처리 コロロコイ 15 197  $\sim$   $-$ 미설치  $12<sup>-</sup>$  $\circ$  $\mathbb O$  $10 10\,$ 출결처리  $\mathcal{R}=\|\mathcal{R}\|$ a th 16 미설치  $12<sup>°</sup>$  $\overline{0}$  $\circ$  $10 10 -$ 출결처리 ومقادمه コンテライ 754 17  $\cdot$ 미설치  $20 \theta$  $4 _{6}$  $\overline{2}$ 출결처리  $\alpha$  ,  $\alpha$  ,  $\beta$  $\eta$  . In , 18 미설치  $22 \overline{0}$  $\mathbb O$  $\overline{4}$  $6\,$ 출결처리 a d t Le Tr  $19\,$  $\sim$   $-$ 미설치  $12<sup>-</sup>$  $\theta$  $10 10 -$ Ta s 0 출결처리 a th  $20$ 미설치 التاريخ والمراجع  $12<sup>-</sup>$  $\circ$  $\circ$  $10 10<sup>°</sup>$ 출결처리

○이름 ○학번 선택정렬

**개인별 출석현황 Individual Attendance Status**

01. 일괄처리 Batch processing ■ । के बेही and the button moves to pages where can confirm or modify the student attendance information.

◐Using check box, you can change student's attendance or absence. Also you can modify multiple hours and dates at once.

02124 (00-294 (3223 (000)

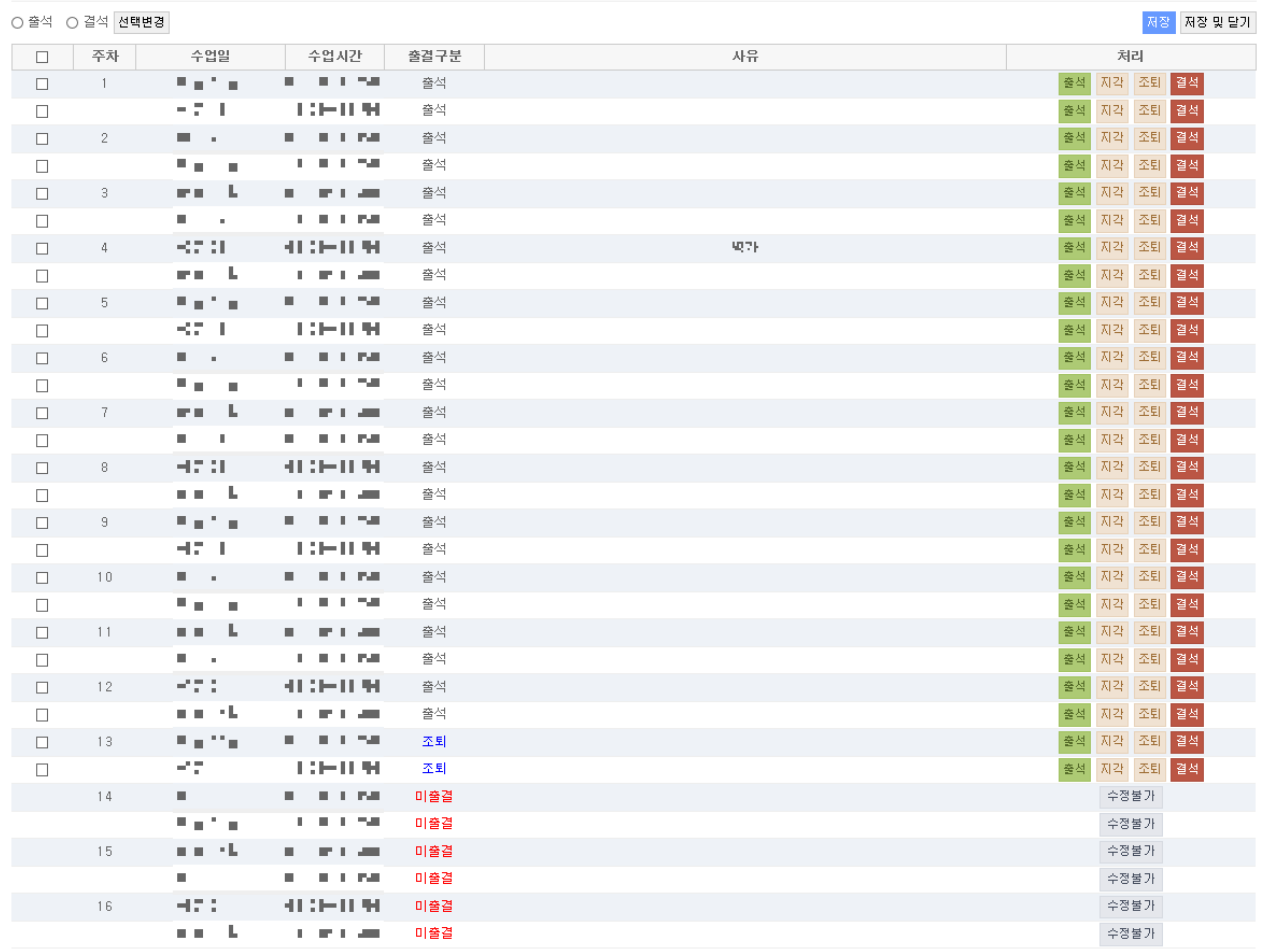

**개인별 출석현황 Individual Attendance Status**

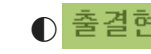

**①** 출결현황 button moves to pages where can confirm student's entire attendance information.

02. 출결현황 Attendance status

2016학년도 1학기 출석부

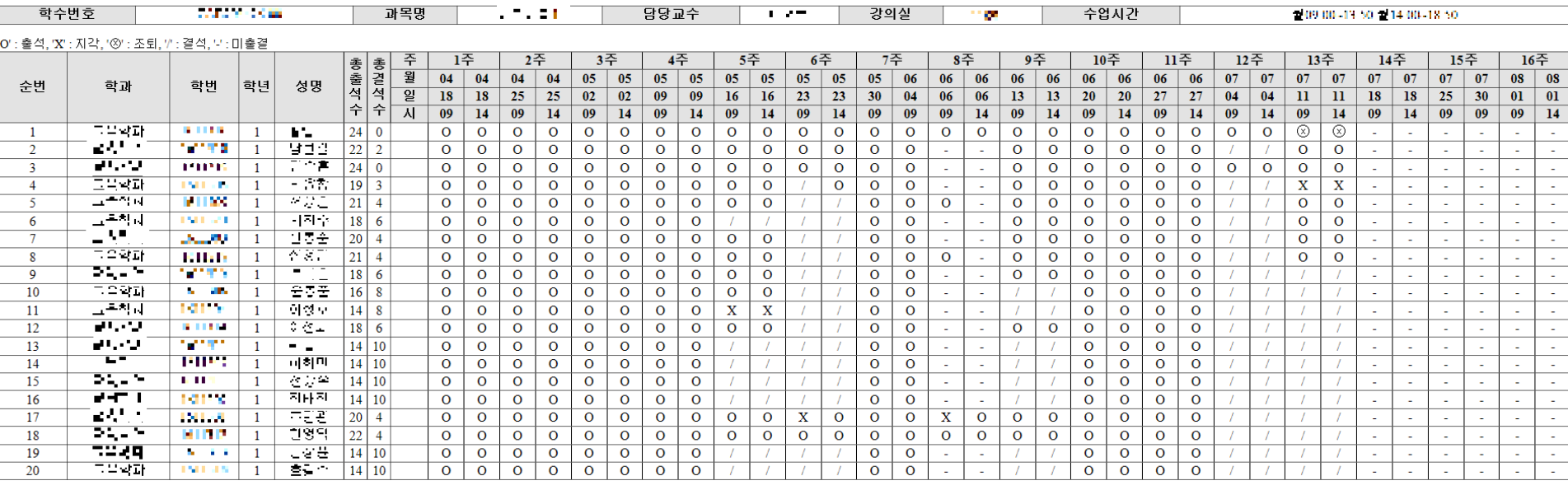

### **출석미달자관 리 Student Management**

Olf you select courses, you can see lists of students who has over 25% absent. Olf you press 알림보내기 button, you can send a alarm to student's phone.

1. 출석미달자조회 Search students over 25% of absent **○ 급 - 근 - 를** /출석미달자 (결석수 25% 이상)

출석미

 $\top$  $\overline{2}$ 

 $\,$  5

 $8$  $\overline{9}$  $-10$  $11$  $-12$ 13  $-14$ 15

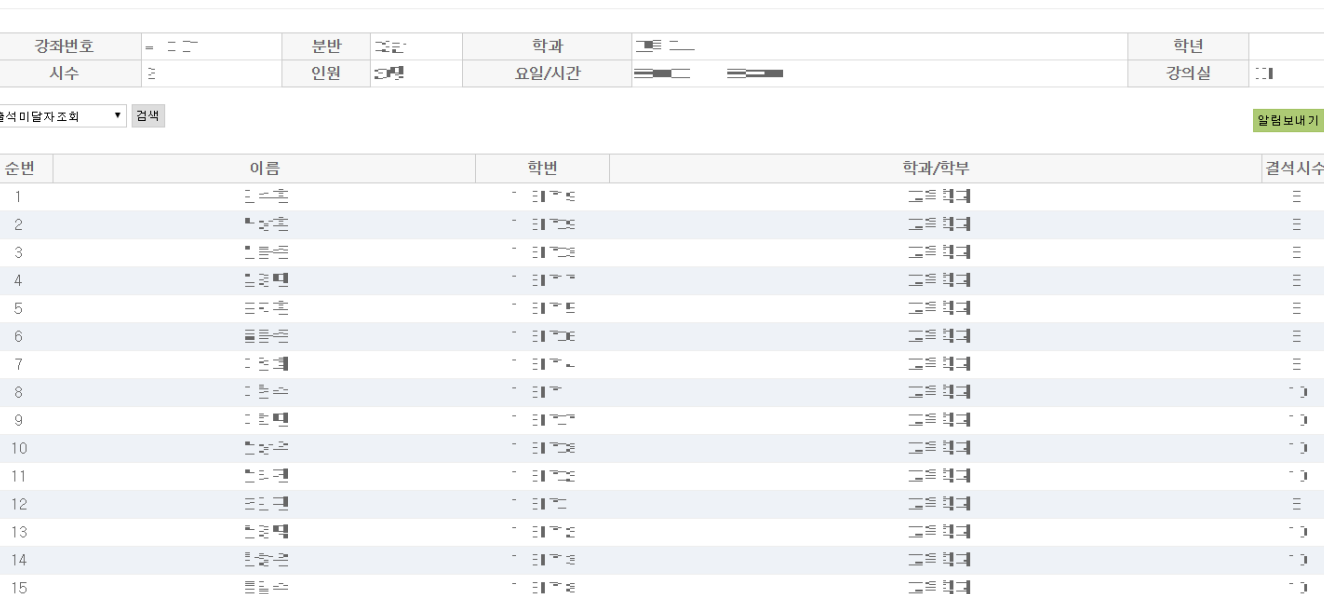

◎이름 ◎학번 선택정렬

◐You can select a list from the upper left and search for a list of students who are not more than 20% and less than 25 % of the total absence. Olf you press 알림보내기 button, you can send a alarm to student's phone.

### **리 Student Management**

**출석미달자관**

**○ 그룹플로** /출석미달주의자 (결석수 20% 이상 25% 미만)

#### 02. 출석미달주의자조회 Search students 20%~25% of absent

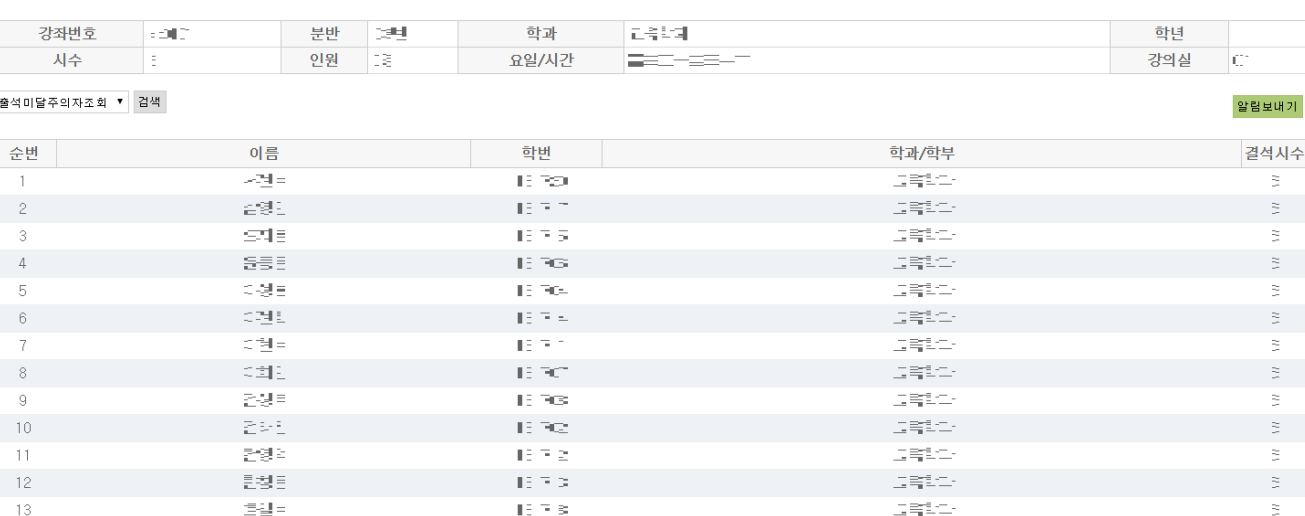

○이름 ○학번 선택정렬

# **Thank you.**